## **Hager Witty**

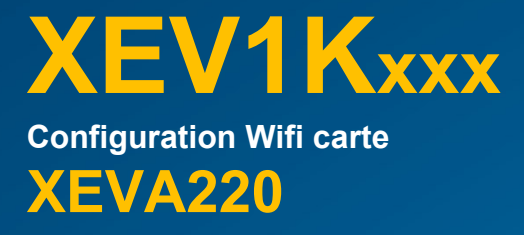

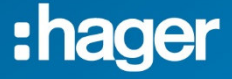

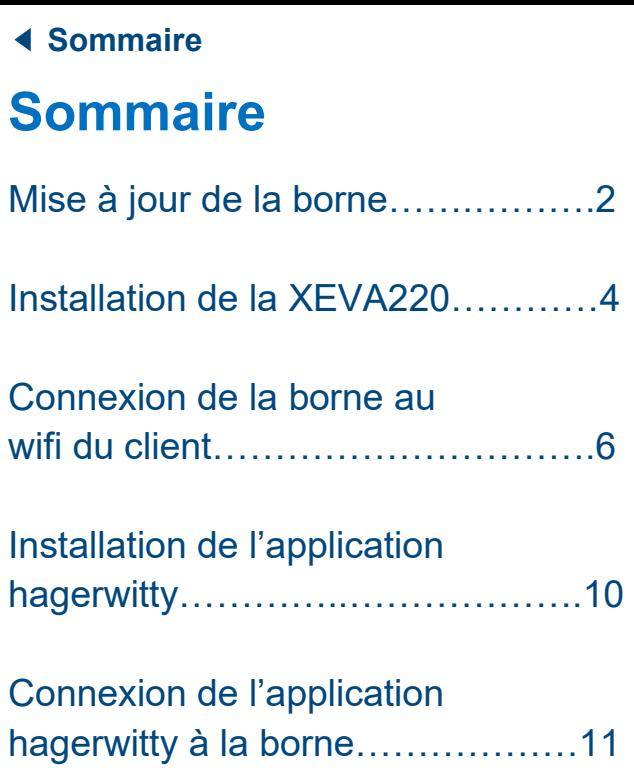

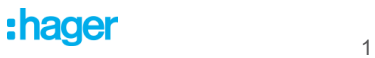

# **Mise à jour de la borne.**

Vérification de la version.

Insérer la clef USB dans la borne et vérifier la version dans le fichier B1280 Diagnose.txt

[Informations]  $Version = 7.0.x.x$ 

**Procédez à la mise à jour de la borne uniquement si la version est inférieure à la version 7.0.4.3** 

**Si la version est supérieure ou égale à 7.0.4.3, vous pouvez installer directement la carte XEVA220.**

**Téléchargement** 

**https://help.hager.fr/produit/borne-witty**

 $+$  0.0 Mise à jour pour borne de charge XEV1K...

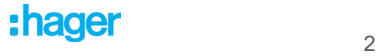

## **Procédure**

1°- Déposez le fichier sur une clef USB vide

2°- Insérez la clé USB dans la borne sous tension, hors véhicule

3°- Clignotement pendant 30 secondes

- 4°- La borne repasse vert fixe
- 5°- Effacer la clef USB

6°- Réinsérer la clef USB dans la borne et vérifier la version dans le fichier B1280 Diagnose.txt

[Informations]  $Version = 7.0.x.x$ 

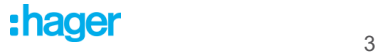

# **Installation de la XEVA220**

**Vérifiez que la borne est opérationnelle voyant en façade vert avant de démarrer l'installation** 

**La borne doit être Hors tension !** 

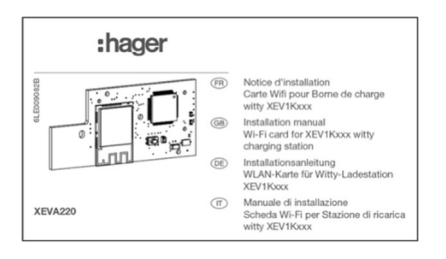

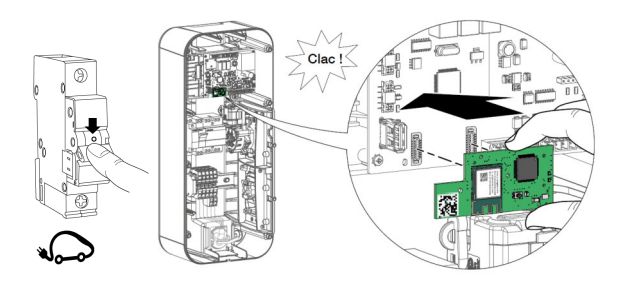

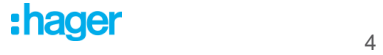

### **Remise sous tension**

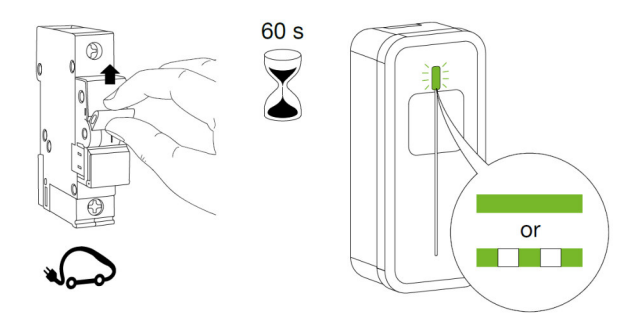

 **Récupération du fichier « B1280 diagnose.txt » pour valider l'installation** 

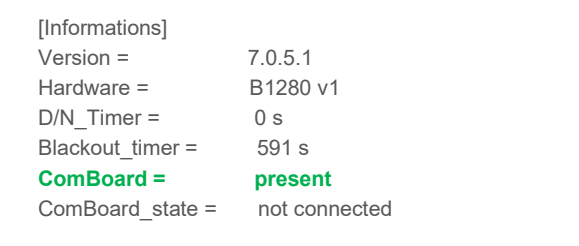

**Comboard doit être à « present »** 

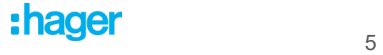

## **Connexion de la borne au wifi du client.**

Activation du Hot Spot

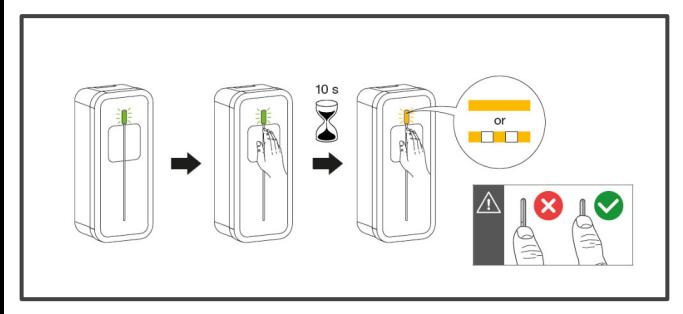

Ouverture et accès à la configuration

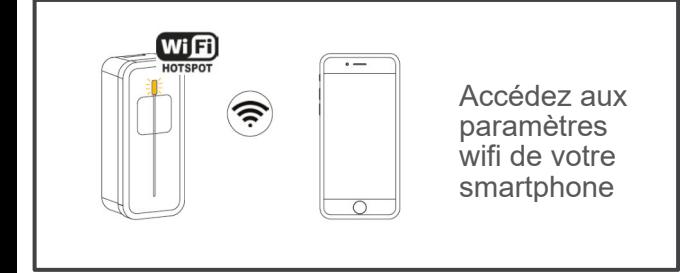

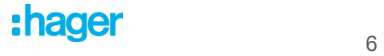

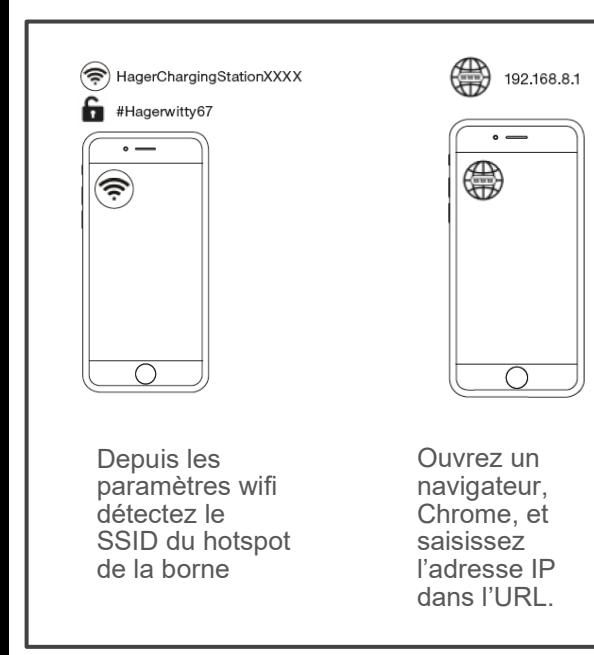

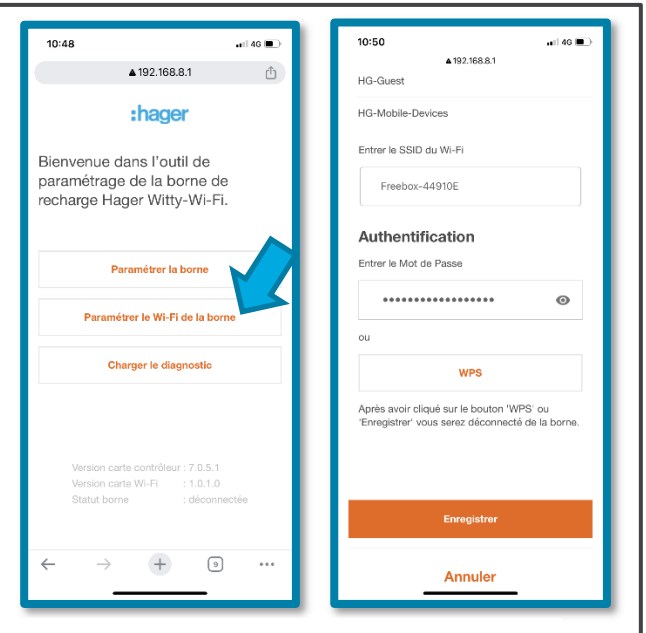

Accédez au menu « Paramètre Wi-Fi de la borne » de la borne

Sélectionnez le SSID Wifi du client et renseignez le mot de passe

Puis « Enregistrer », la borne bascule sur le Wifi du client, votre smartphone est déconnecté.

## $\overline{\phantom{0}}$  8

## Vérification de la connexion

Avec une clef USB récupérez le fichier « B1280 diagnose.txt » afin de vérifier que la connexion est validée.

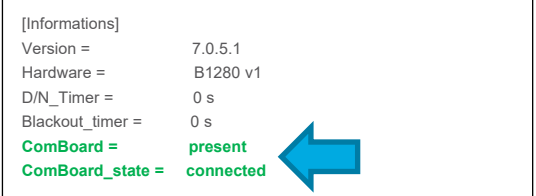

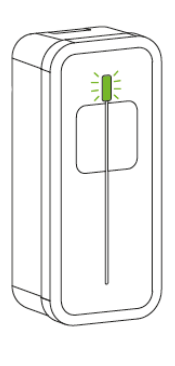

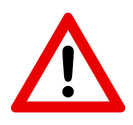

La borne est maintenant liée à la carte wifi, le remplacement de l'une implique le remplacement de l'autre.

# **Installation de l'application hagerwitty**

Cette partie doit être réalisée depuis le smartphone du client.

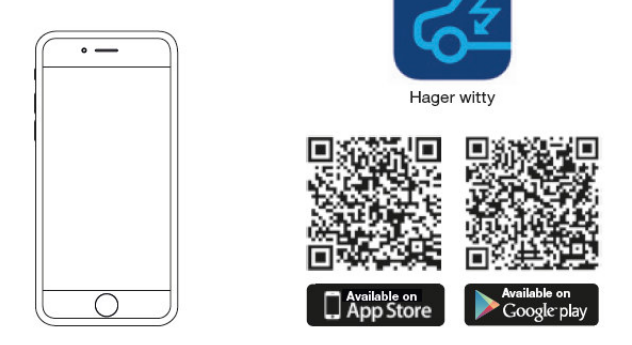

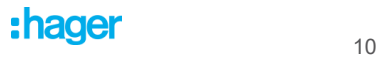

# **Connexion de l'application hagerwitty à la borne**

Le paramétrage de l'application hagerwitty et la connexion à la borne de charge doit être réalisée depuis le smartphone du client.

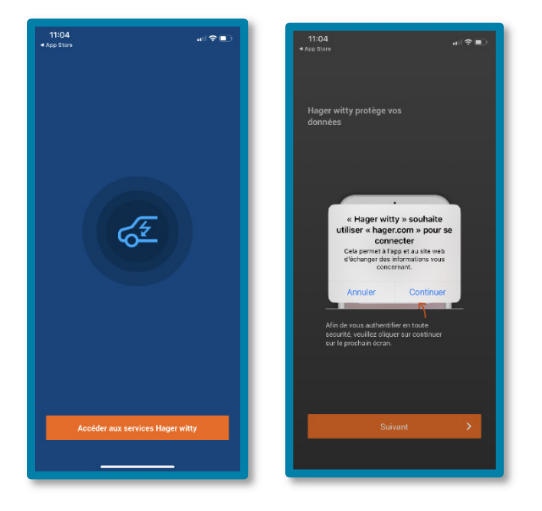

### **Attention !**

*La borne sera visible une heure apprès sa connexion à internet.* 

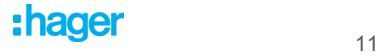

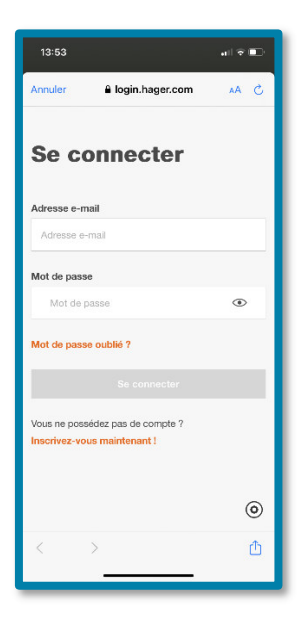

Si vous avez déjà un identifiant myhager, saisissez vos identifiants.

Si vous n'avez pas encore de compte vous pouvez vous inscrire. Vous serez redirigé vers notre site hager.fr afin de remplir un formulaire.

Attention avant d'utiliser votre compte il est nécessaire qu'il soit validé. La validation du compte se fera par Email.

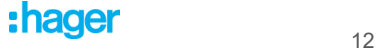

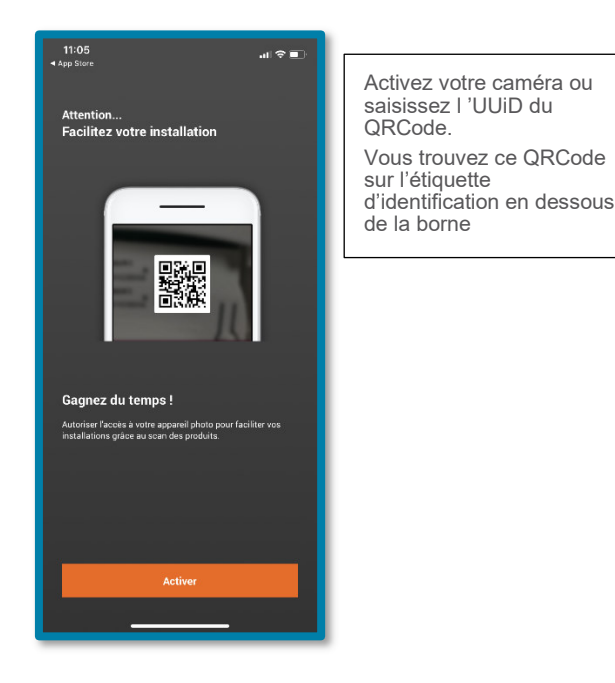

Hager reference : XEV1K07T2TPFR witty Mode 3 - 1P+N+PE/32 A

Un: 230 V 1~  $lna$ : 32 A Freq: 50/60 Hz KNX: 868.0-868.6 MHz - 25 mW

Receiver category 2

 $-25^{\circ}$ C ... +50°C IP55 IK10

IEC 61439-7 / ACSEV

 $X \in \mathbb{R}$ 

Date of manufacture 27/01/2021

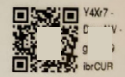

Made in Germany Hager Electro SAS-BP3-67215 OBERNAI CEDEX-FRANCE ծ<br>Ծ